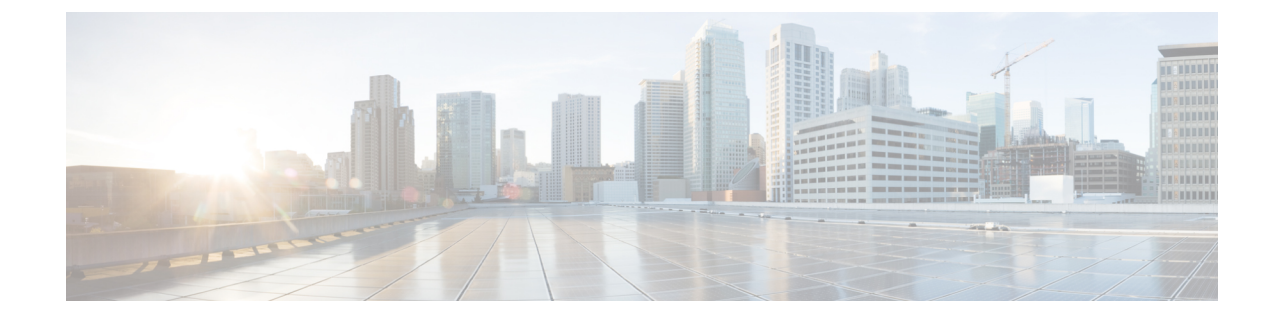

# トランクとゲートウェイの**SIP**セキュリティ

- トランクとゲートウェイの SIP セキュリティの概要 (1 ページ)
- トランクとゲートウェイの SIP セキュリティ設定タスクフロー, on page 5

# トランクとゲートウェイの **SIP** セキュリティの概要

このセクションでは、SIPトランクの暗号化、ゲートウェイの暗号化の概要、およびセキュリティ プロファイル設定のヒントについて説明します。

### **SIP** トランクの暗号化

SIP トランクは、シグナリングとメディアの両方でセキュアなコールをサポートできます。TLS はシグナリング暗号化を提供し、SRTP はメディア暗号化を提供します。

トランクのシグナリング暗号化を設定するには、SIP トランクセキュリティプロファイル ([ **シス** テム > セキュリティプロファイル > **(siptrunksecurityprofile )**] ウィンドウで) を設定するときに、 次のオプションを選択します。

- **[**デバイス セキュリティ モード(**Device Security Mode**)**]** ドロップダウンリストから、「[暗 号化済(Encrypted)]」を選択します。
- **[**着信転送タイプ(**Incoming Transport Type**)**]** ドロップダウンリストから 「[TLS]」 を選択 します。
- **[**発信転送タイプ(**Outgoing Transport Type**)**]** ドロップダウンリストから 「[TLS]」 を選択 します。

SIPトランクセキュリティプロファイルを設定したら、そのプロファイルをトランクに適用します ([ **Device** > **trunk** > **sip trunk** configuration] ウィンドウ)。

トランクに対してメディア暗号化を設定するには、**[SRTP**を許可(**SRTPAllowed**)**]**チェックボッ クスをオンにします(**[**デバイス(**Device**)**][**トランク**][SIP** トランク(**SIP Trunk**)**]** 設定ウィンド ウでも同様です)。

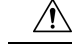

このチェックボックスをオンにする場合は、キーやその他のセキュリティ関連情報がコールネゴ シエーション中に公開されないように、暗号化された TLS プロファイルを使用することを推奨し ます。非セキュアプロファイルを使用する場合でも SRTP は機能しますが、キーはシグナリング およびトレースで公開されます。この場合、 Unified Communications Managerとトランクの接続先 間でネットワークのセキュリティを確保する必要があります。 注意

### **Cisco IOS MGCP** ゲートウェイの暗号化

Unified Communications Manager は、MGCP SRTP パッケージを使用するゲートウェイをサポート しています。MGCP SRTP パッケージは、ゲートウェイがセキュア RTP 接続上でパケットを暗号 化および復号化するときに使用されます。コールセットアップ中に交換される情報によって、ゲー トウェイがコールに SRTP を使用するかどうかが決まります。デバイスが SRTP をサポートして いる場合、システムは SRTP 接続を使用します。少なくとも1つのデバイスが SRTP をサポートし ていない場合、システムは RTP 接続を使用します。SRTP から RTP へのフォールバック(または その逆)は、安全なデバイスから安全ではないデバイスへの転送、会議、トランスコーディング、 保留音などの場合に発生する可能性があります。

システムが2台のデバイス間で暗号化SRTPコールを設定する場合、UnifiedCommunicationsManager はセキュアコール用のマスター暗号化キーとsaltを生成し、SRTPストリーム専用のゲートウェイ に送信します。Unified Communications Manager は SRTCP ストリーム用のキーと salt を送信しませ んが、ゲートウェイはこれらもサポートします。これらのキーは、MGCP シグナリング パスを介 してゲートウェイに送信されます。このパスはIPSecを使用して保護する必要があります。Unified Communications Manager は IPSec 接続が存在するかどうかを認識しませんが、IPSec が設定されて いない場合、システムはゲートウェイにセッションキーをクリアテキストで送信します。セッショ ン キーがセキュアな接続を介して送信されるよう、IPSec 接続が存在することを確認します。

 $\boldsymbol{\varOmega}$ 

- SRTP用に設定されているMGCPゲートウェイが、認証済みデバイス(たとえば、SCCPを実行し ている認証済み電話機)とのコールに関与している場合、 Unified Communications Managerがコー ルを認証済みとして分類するため、電話機に保護アイコンが表示されます。UnifiedCommunications Managerは、デバイスのSRTP機能がコールのネゴシエートに成功した場合、コールを暗号化とし て分類します。MGCP ゲートウェイが、セキュリティ アイコンを表示できる電話に接続されてい る場合、コールが暗号化されているときは電話に鍵アイコンが表示されます。 ヒント
	- 次に、MGCP E1 PRI ゲートウェイについての説明を示します。
		- SRTP 暗号化の MGCP ゲートウェイを設定する必要があります。コマンド **mgcppackage-capabilitysrtp-package** を使用してゲートウェイを設定します。
		- MGCP ゲートウェイでは、[高度な IP サービス(Advanced IP Services)] または [高度な企業 サービス (Advanced Enterprise Services) | イメージを指定する必要があります。
			- たとえば、**c3745-adventerprisek9-mz.124-6.T.bin** など。
- 保護ステータスは、COCPPRISetup、Alert、およびConnectの各メッセージで独自のFacilityIE を使用して、交換用の CP E1 PRI ゲートウェイと交換されます。
- Unified Communications Manager は、Cisco Unified IP 電話 でのみセキュア通知トーンを再生し ます。ネットワーク内の PBX は、コールのゲートウェイ側にトーンを再生します。
- Cisco Unified IP 電話 と MGCP E1PRI ゲートウェイの間のメディアが暗号化されていないと、 コールはドロップされます。

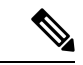

MGCPゲートウェイの暗号化の詳細については、使用しているCisco IOS ソフトウェアのバージョンの『*Media and Signaling Authentication and Encryption Feature for Cisco IOS MGCP Gateways*』を参照してください。 (注)

### **H.323** ゲートウェイおよび **h.323/h.323/.h** トランク暗号化 **(h.323)**

セキュリティをサポートするH.323ゲートウェイおよびゲートキーパー、または非ゲートキーパー 制御の H.225/H.323/H.245 トランクは、Cisco Unified Communications OperatingSystem で IPSec アソ シエーションを設定した場合、Unified Communications Manager に対して認証できます。Unified Communications Manager とこれらのデバイスの間での IPSec アソシエーション作成については、 『*Administration Guide for Cisco Unified Communications Manager*』を参照してください。

H.323、H.225、およびH.245デバイスでは暗号キーが生成されます。これらのキーは、IPSecで保 護されたシグナリング パスを介して Unified Communications Manager に送信されます。Unified Communications Manager は IPSec 接続が存在するかどうかを認識しませんが、IPSec が設定されて いない場合、セッションキーは暗号化されずに送信されます。セッションキーがセキュアな接続 を介して送信されるよう、IPSec 接続が存在することを確認します。

IPSec アソシエーションの設定に加えて、Unified Communications Manager Administration のデバイ ス設定ウィンドウにある [SRTP 許可(SRTP Allowed)] チェックボックスにマークを付ける必要 があります。これはH.323ゲートウェイ、H.225トランク(ゲートキーパー制御)、クラスタ間ト ランク(ゲートキーパー制御)、およびクラスタ間トランク(非ゲートキーパー制御)の設定ウィ ンドウなどに存在します。このチェックボックスをオンにしない場合、Unified Communications Manager は RTP を使用してデバイスと通信します。このチェックボックスをオンにする場合、 Unified Communications Manager は SRTP がデバイスに対して設定されているかどうかに応じて、 セキュア コールと非セキュア コールを許可します。

Unified Communications Manager Administration で [SRTP Allowed] チェックボックスをオンにする 場合は、セキュリティ関連情報が暗号化されずに送信されることを防ぐために、IPSecを設定する ことを強く推奨します。 注意

Unified Communications Manager は、IPSec 接続が正しく設定されたかどうかを確認しません。接 続を正しく設定しないと、セキュリティ関連の情報がクリアテキストで送信されることがありま す。

セキュアメディアパスまたはセキュアシグナリングパスを確立でき、デバイスがSRTPをサポー トする場合、システムは SRTP 接続を使用します。セキュア メディア パスまたはセキュア シグナ リング パスを確立できないか、1 つ以上のデバイスが SRTP をサポートしない場合、システムは RTP 接続を使用します。SRTP から RTP へのフォールバック(またはその逆)は、安全なデバイ スから安全ではないデバイスへの転送、会議、トランスコーディング、保留音などの場合に発生 する可能性があります。

 $\mathcal{Q}$ 

コールがパススルー対応 MTP を使用し、リージョン フィルタリングの後でデバイスの音声機能 が一致し、どのデバイスについても[MTPRequired]チェックボックスがオンになっていない場合、 UnifiedCommunications Managerはそのコールをセキュアとして分類します。[MTPRequired]チェッ クボックスがオンの場合、UnifiedCommunicationsManagerはコールの音声パススルーを無効にし、 コールを非セキュアとして分類します。MTPがコールに関係しない場合、UnifiedCommunications Manager はデバイスの SRTP 機能に応じてそのコールを暗号化済みに分類することがあります。 ヒント

Unified Communications Manager は、そのデバイスの [SRTP Allowed] チェックボックスがオンで、 そのデバイスの SRTP 機能がコールに対して正常にネゴシエートされれば、コールを暗号化済み に分類します。 コールを暗号化済みとして分類します。前述の条件を満たさない場合、Unified Communications Manager はコールを非セキュアとして分類します。デバイスが、セキュリティ ア イコンを表示できる電話に接続されている場合、コールが暗号化されているときは電話機に鍵ア イコンが表示されます。

Unified Communications Manager は、トランクまたはゲートウェイ経由の発信 FastStart コールを非 セキュアとして分類します。Unified Communications Manager Administration で [SRTP Allowed] チェックボックスをオンにした場合、UnifiedCommunicationsManagerは**[EnableOutboundFastStart]** チェックボックスをオフにします。

Unified Communications Manager の一部の種類のゲートウェイおよびトランクでは、共有秘密キー (Diffie-Hellman キー)やその他の H.235 データを 2 つの H.235 エンドポイント間で透過的にパス スルーさせることができます。このため、これら 2 つのエンドポイントではセキュア メディア チャネルを確立できます。

[H. 235 data]の通過を有効にするには、次のトランクおよびゲートウェイの構成時の設定で[**h. 235** パススルーを許可する] チェックボックスをオンにします。

- $\sqrt{225}$  Trunk |
- ICT ゲートキーパー制御
- ICT 非ゲートキーパー制御
- H.323 ゲートウェイ

トランクとゲートウェイの設定の詳細については、『*Administration Guide for Cisco Unified Communications Manager*』を参照してください。

### **SIP** トランク セキュリティ プロファイルの設定について

Unified Communications Manager Administration では、単一のセキュリティ プロファイルを複数の SIP トランクに割り当てることができるよう、SIP トランクのセキュリティ関連の設定項目をグ ループ化しています。セキュリティ関連の設定項目には、デバイス セキュリティ モード、ダイ ジェスト認証、着信/発信転送タイプの設定があります。[トランクの設定(Trunk Configuration)] ウィンドウでセキュリティプロファイルを選択する際に、構成済みの設定を SIP トランクに適用 します。

Unified Communications Manager をインストールすると、自動登録用の定義済み非セキュア SIP ト ランク セキュリティ プロファイルが提供されます。SIP トランクのセキュリティ機能を有効にす るには、新しいセキュリティ プロファイルを設定し、それを SIP トランクに適用します。トラン クがセキュリティをサポートしない場合は、非セキュア プロファイルを選択してください。

セキュリティ プロファイルの設定ウィンドウには、SIP トランクがサポートするセキュリティ機 能だけが表示されます。

### **SIP** トランク セキュリティ プロファイルの設定のヒント

[Unified Communications Manager Administration] で SIP トランク セキュリティ プロファイルを設定 する際には以下の情報を考慮してください。

- SIP トランクを設定する場合は、[トランクの設定 (Trunk Configuration)] ウィンドウでセキュ リティプロファイルを選択する必要があります。デバイスがセキュリティをサポートしてい ない場合は、非セキュア プロファイルを選択します。
- 現在デバイスに割り当てられているセキュリティ プロファイルは削除できません。
- すでに SIP トランクに割り当てられているセキュリティプロファイルの設定を変更すると、 そのプロファイルが割り当てられているすべての SIP トランクに再設定された設定が適用さ れます。
- デバイスに割り当てられているセキュリティ ファイルの名前を変更できます。古いプロファ イル名と設定が割り当てられている SIP トランクは、新しいプロファイル名と設定を前提と しています。
- Unified Communications Manager 5.0 以降のアップグレード前にデバイス セキュリティ モード を設定していた場合、Unified Communications Manager は SIP トランクのプロファイルを作成 し、そのプロファイルをデバイスに適用します。

# トランクとゲートウェイの **SIP** セキュリティ設定タスク フロー

次のタスクを実行して、ゲートウェイと SIP のセキュリティを構成します。

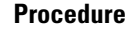

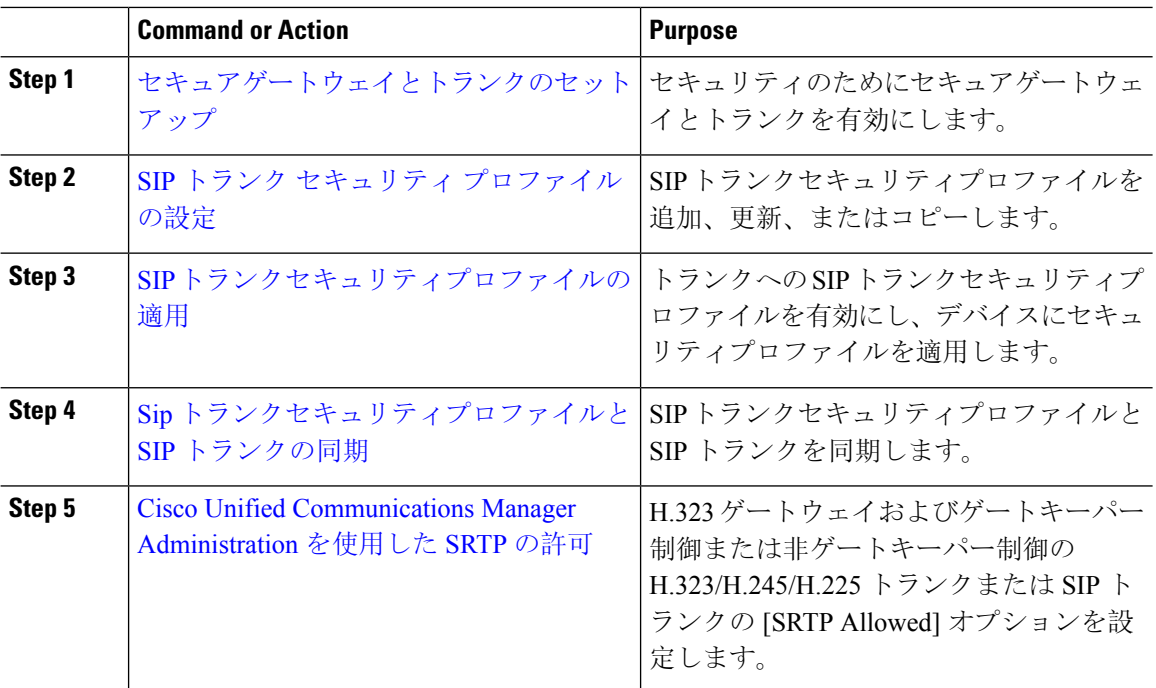

### セキュアゲートウェイとトランクのセットアップ

この手順は、 *CiscoIOS* のメディアおよびシグナリングの認証および暗号化機能と組み合わせて使 用します。これにより、セキュリティのためにCiscoIOS MGCPゲートウェイを設定する方法に関 する情報が提供されます。

#### 手順

- **Step 1 ctls ctl** コマンドを実行してクラスタを混合モードに設定したことを確認します。
- **Step 2** 電話機が暗号化用に設定されていることを確認します。
- **Step 3** IPSec を設定します。
	- ネットワークインフラストラクチャでIPSecを設定することも、UnifiedCommunications Managerとゲートウェイまたはトランクとの間で IPSec を設定することもできます。 IPSecを設定するために1つの方式を実装する場合、他の方式を実装する必要はありま せん。 ヒント
- **Step 4** H.323 IOS ゲートウェイおよびクラスタ間トランクの場合、Unified Communications Manager で [SRTPを許可する(SRTP Allowed)] チェックボックスをオンにします。

[SRTPを許可する(SRTP Allowed)]チェックボックスは、[トランクの設定(Trunk Configuration)] ウィンドウまたは[ゲートウェイの設定(GatewayConfiguration)]ウィンドウに表示されます。こ れらのウィンドウを表示する方法については、Cisco Unified [Communications](https://www.cisco.com/c/en/us/support/unified-communications/unified-communications-manager-callmanager/products-maintenance-guides-list.html) Manager アドミニス [トレーション](https://www.cisco.com/c/en/us/support/unified-communications/unified-communications-manager-callmanager/products-maintenance-guides-list.html) ガイドのトランクおよびゲートウェイに関する章を参照してください。

- **Step 5** SIP トランクの場合、SIP トランク セキュリティプロファイルを設定し、トランクに適用します (この処理を行っていない場合)。また、**[**デバイス(**Device**)**]** > **[**トランク(**Trunk**)**]** > **[SIP** ト ランク(**SIP Trunk**)**]** の設定ウィンドウで **[SRTP** を許可する(**SRTP allowed**)**]** チェックボック スを必ずオンにします。
	- **[SRTP** を許可する(**SRTP Allowed**)**]** チェックボックスをオンにする場合、コール ネ ゴシエーション中にキーやその他のセキュリティ関連情報が公開されないようにする ために、暗号化されたTLSプロファイルを使用することを推奨します。非セキュアプ ロファイルを使用すると、SRTPは機能しますが、キーはシグナリングおよびトレース で公開されます。この場合、 Unified Communications Managerとトランクの接続先間で ネットワークのセキュリティを確保する必要があります。 注意
- **Step 6** ゲートウェイでセキュリティ関連の設定タスクを実行します。

詳細については、『*Media and Signaling Authentication and Encryption Feature for Cisco IOS MGCP Gateways*』を参照してください。

### **SIP** トランク セキュリティ プロファイルの設定

SIP トランク セキュリティ プロファイルを追加、更新、またはコピーするには、次の手順を実行 します。

#### 手順

- **Step 1** Cisco Unified Communications Manager Administrationから、**[**システム(**System**)**]** > **[**セキュリティ プロファイル(**Security Profile**)**]** > **[SIP** トランクセキュリティプロファイル(**SIP TrunkSecurity Profile**)**]** を選択します。
- **Step 2** 次のいずれかの操作を行います。

a) 新しいプロファイルを追加するには、[Find] ウィンドウで [Add New] をクリックします (プロファイルを表示してから、[Add New] をクリックすることもできます)。 各フィールドにデフォルト設定が取り込まれた設定ウィンドウが表示されます。

b) 既存のセキュリティ プロファイルをコピーするには、適切なプロファイルを見つけ、[Copy] 列内にあるそのレコード用の [Copy] アイコンをクリックします

(プロファイルを表示してから、[Copy] をクリックすることもできます)。

設定ウィンドウが表示され、設定された項目が示されます。

c) 既存のプロファイルを更新するには、SIPトランクセキュリティプロファイルの検索の説明に 従い、適切なセキュリティ プロファイルを見つけて表示します。 設定ウィンドウが表示され、現在の設定が示されます。

**Step 3** 「SIP トランク セキュリティ プロファイルの設定」の説明に従って、適切な設定を入力します。

**Step 4** [保存(Save)] をクリックします。

セキュリティプロファイルを作成したら、それをトランクに適用します。SIPトランクにダイジェ スト認証を設定した場合は、SIP トランクを介して接続されているアプリケーションの [ **Sip** レル ム **(Sip Realm** ) **]** ウィンドウでダイジェストクレデンシャルを設定する必要があります (まだ設定 していない場合)。SIPトランクを介して接続されているアプリケーションに対してアプリケーショ ンレベルの許可を有効にした場合は、[アプリケーションユーザ **(Application User** )] ウィンドウで アプリケーションに許可されているメソッドを設定する必要があります (まだ実行していない場 合)。

### **SIP** トランク セキュリティ プロファイルの設定

次の表では、[SIP トランク セキュリティ プロファイル(SIP Trunk Security Profile)] の設定項目 について説明します。

| 設定                  | 説明                                                                                                    |
|---------------------|----------------------------------------------------------------------------------------------------|
| 名前                  | セキュリティプロファイルの名前を入力します。新しいプロファイルを<br>保存すると、[トランクの設定 (Trunk Configuration) ]ウィンドウの[SIP<br>トランクセキュリティプロファイルの設定 (SIP Trunk Security Profile) 1<br>ドロップダウンリストにその名前が表示されます。 |
| [説明 (Description) ] | セキュリティプロファイルの説明を入力します。説明には、任意の言語<br>で最大50文字を指定できますが、二重引用符(")、パーセント記号<br>(%)、アンパサンド (&)、バックスラッシュ(\)、山カッコ (◇)<br>は使用できません。                                              |

表 **<sup>1</sup> : SIP** トランク セキュリティ プロファイルの設定項目

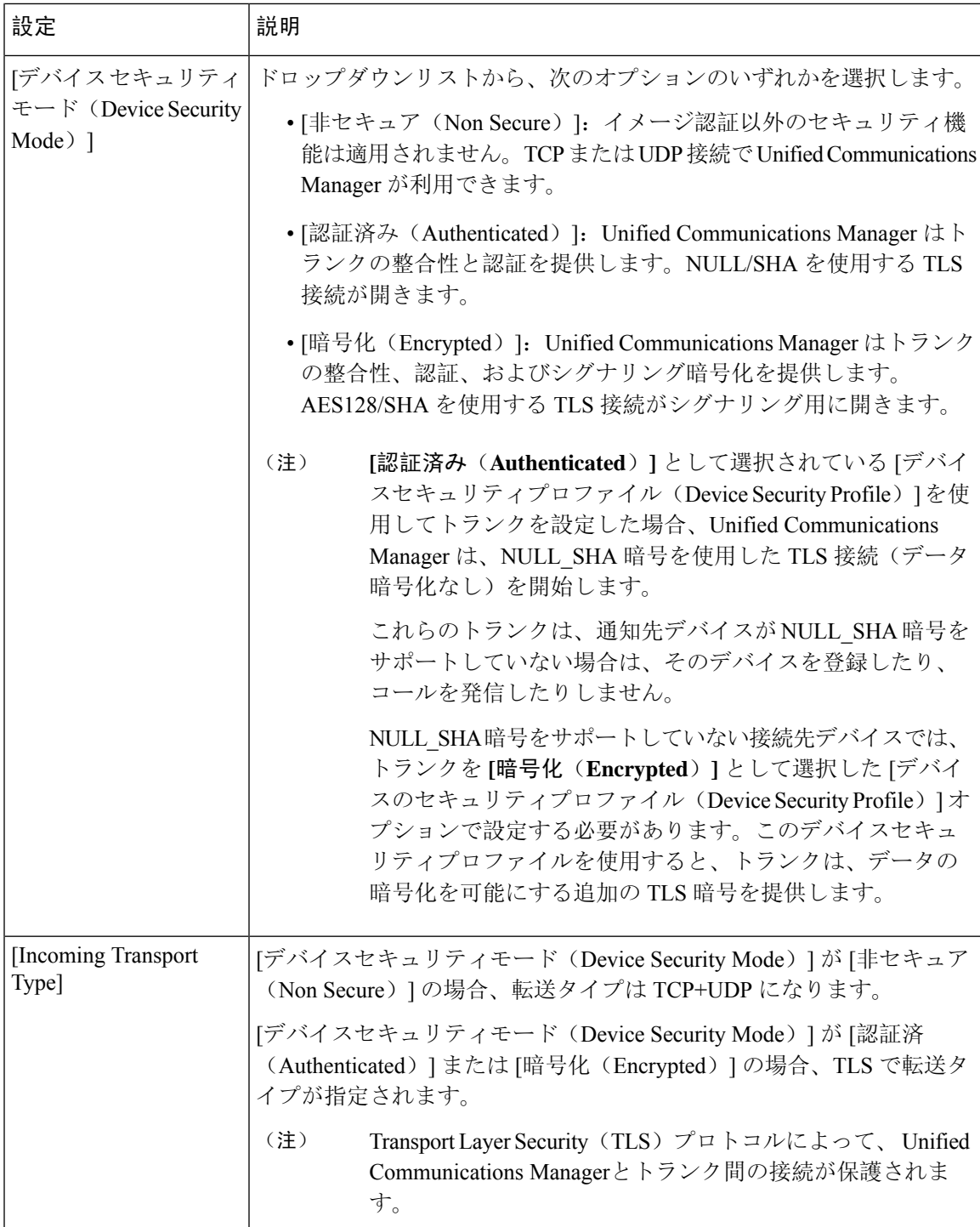

 $\overline{\phantom{a}}$ 

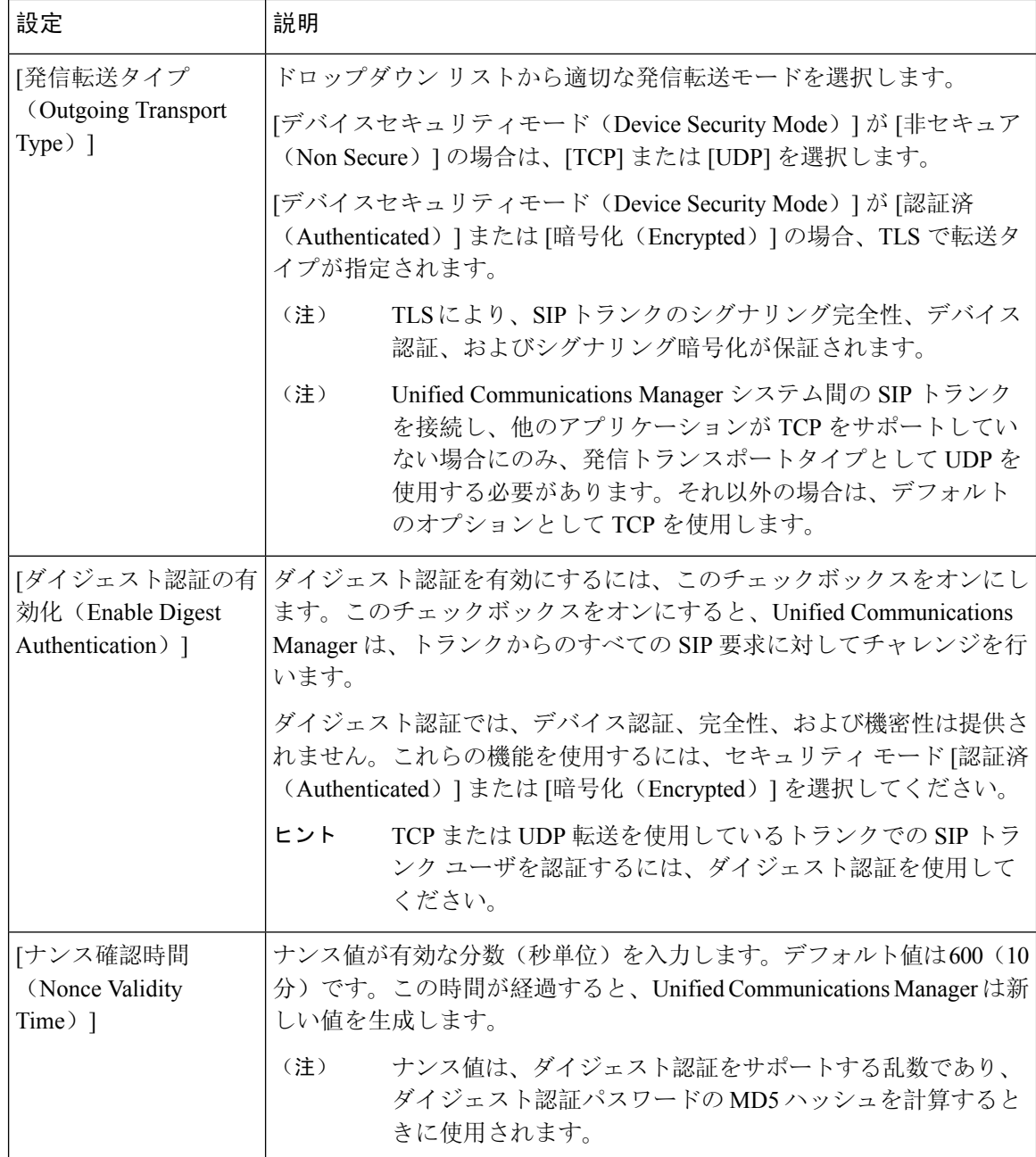

Ι

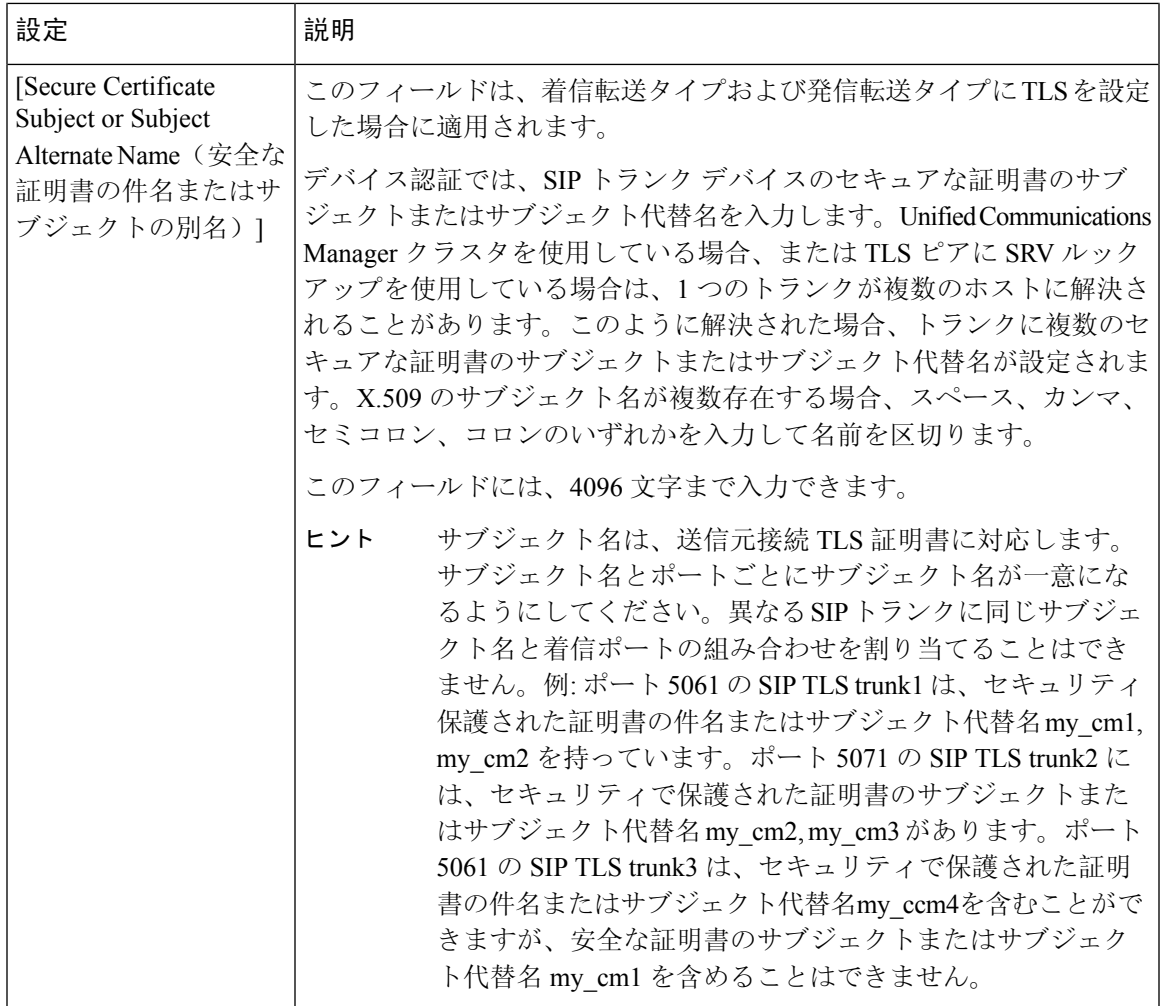

 $\overline{\phantom{a}}$ 

I

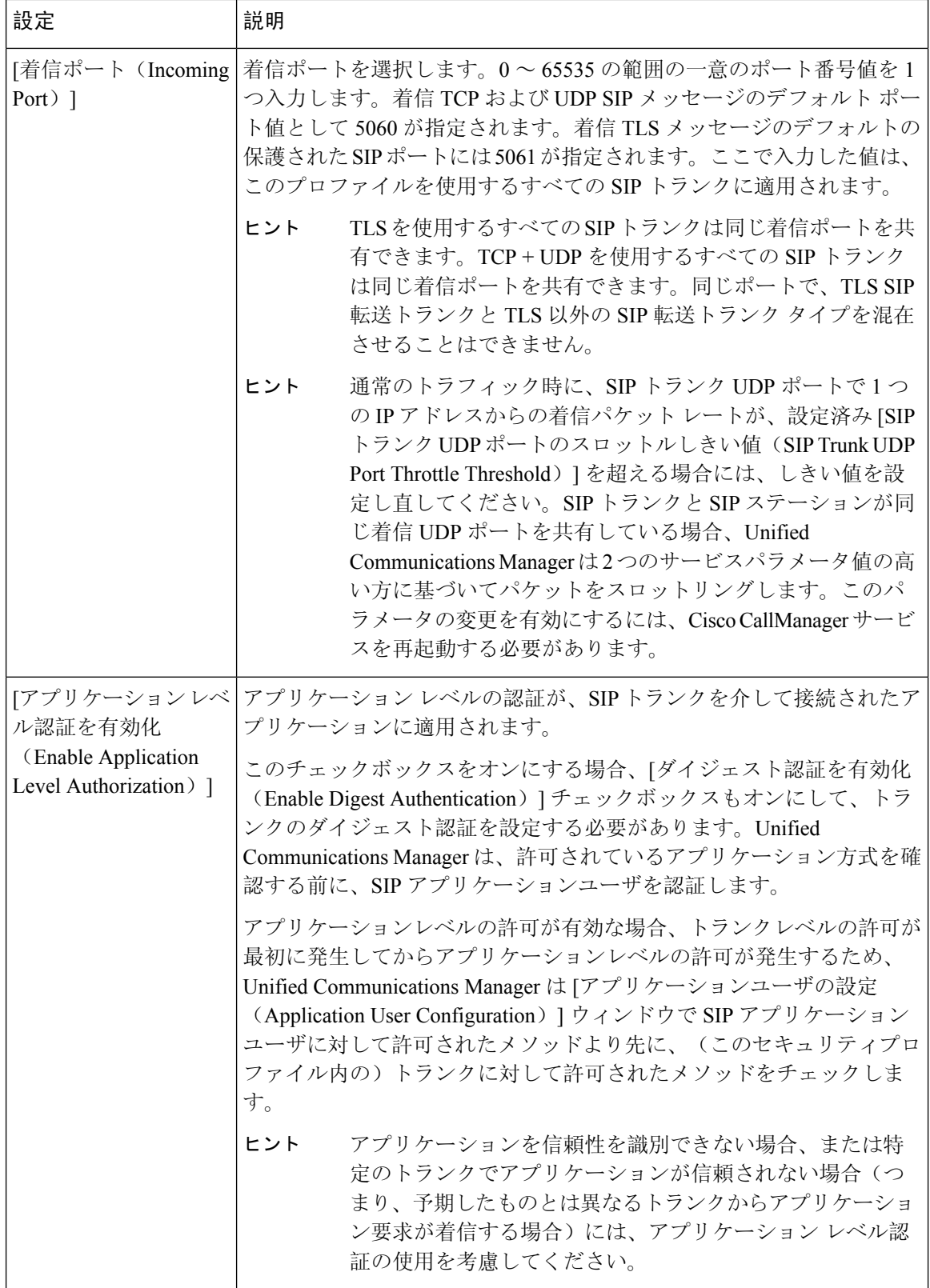

Ι

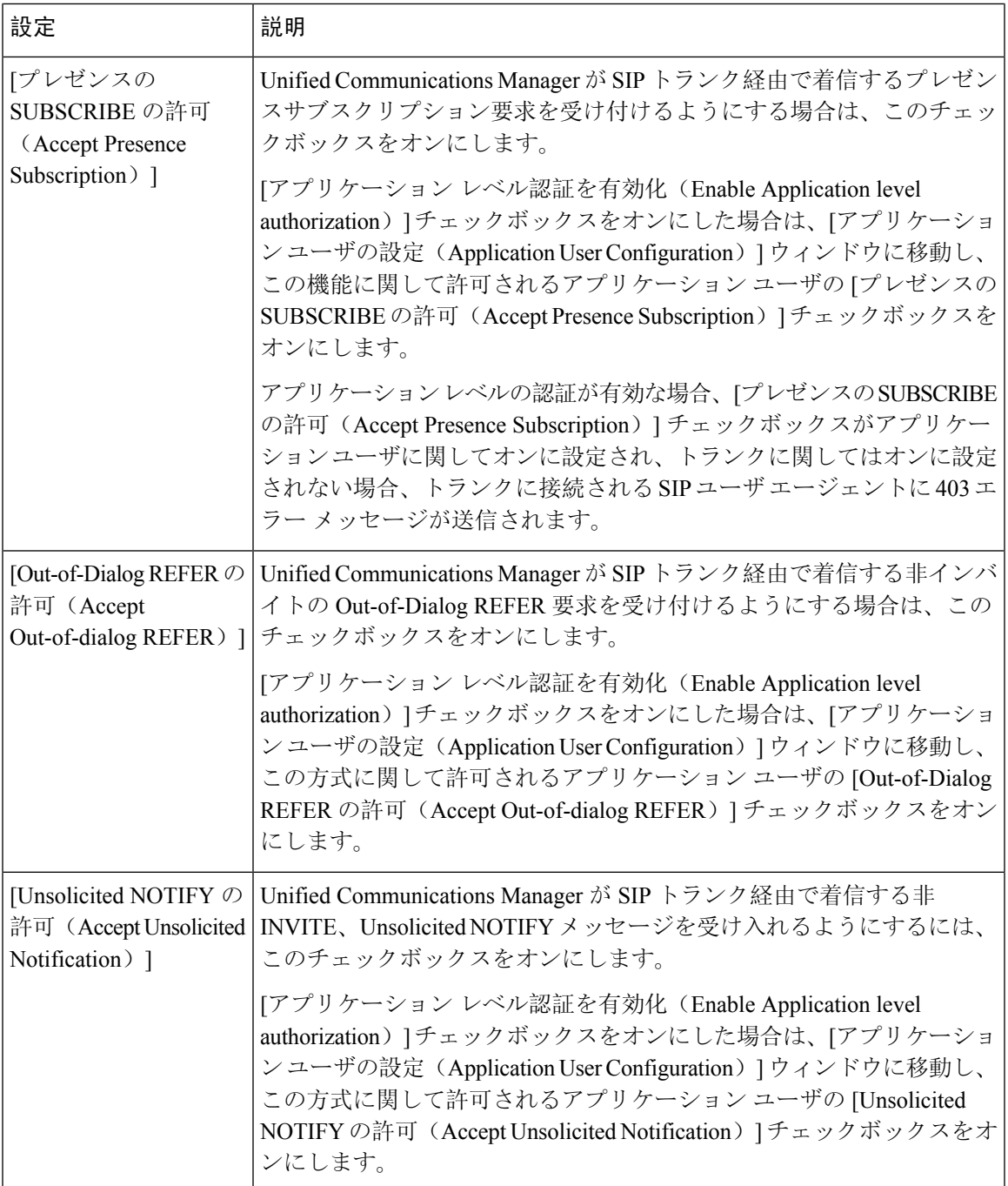

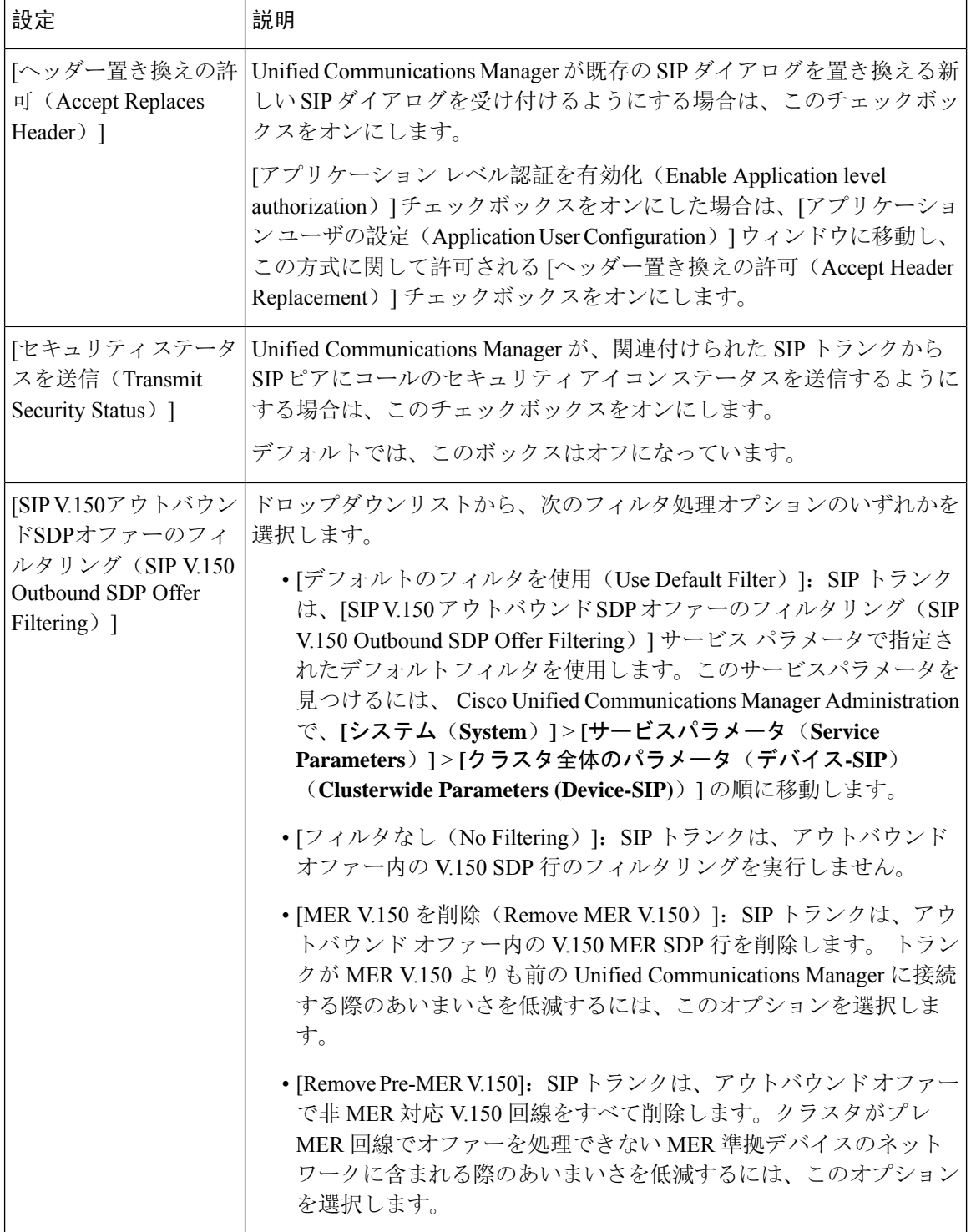

 $\overline{1}$ 

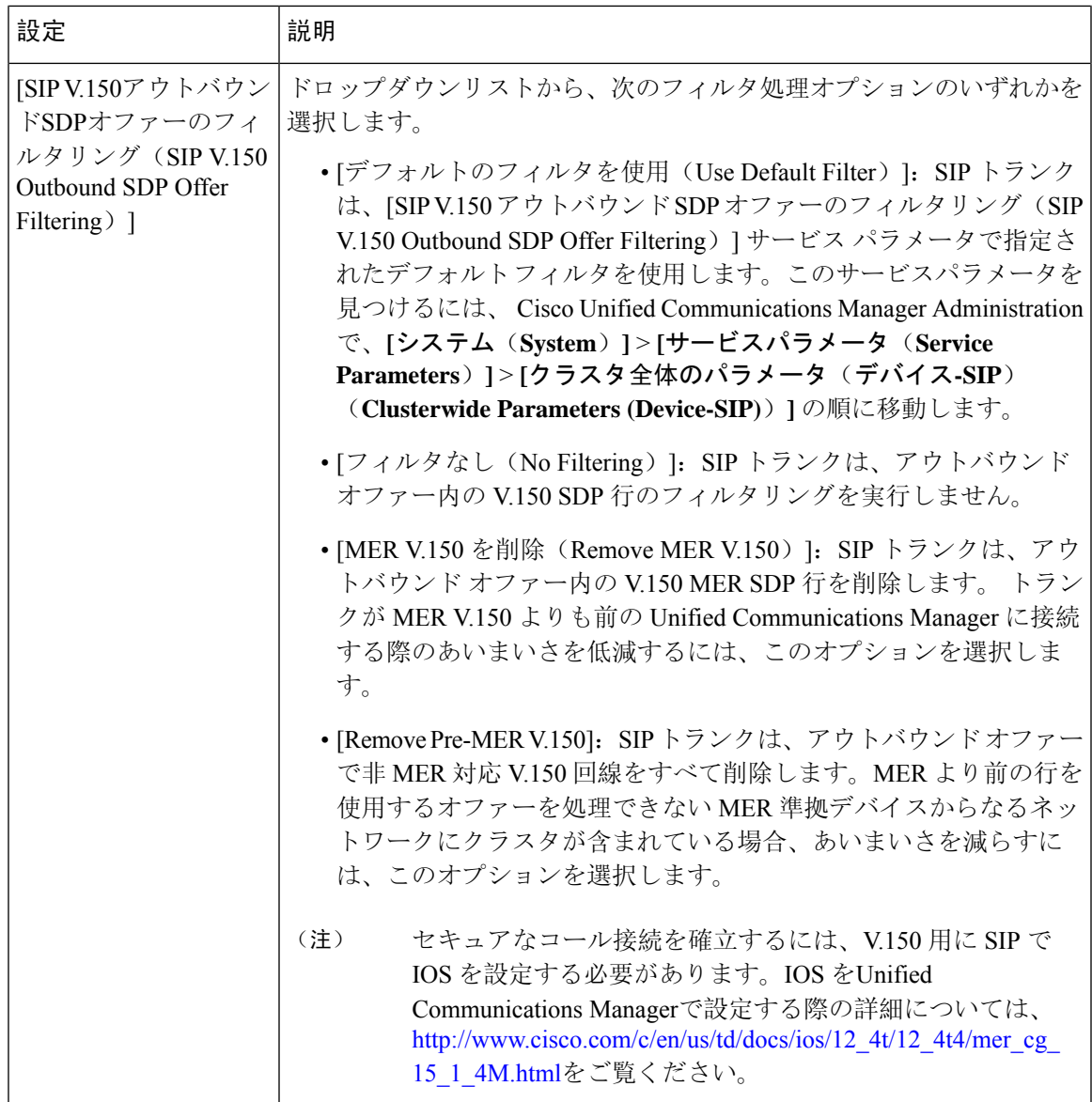

# **SIP** トランクセキュリティプロファイルの適用

[Trunk Configuration] ウィンドウでトランクに SIP トランク セキュリティ プロファイルを適用しま す。デバイスにセキュリティ プロファイルを適用するには、次の手順を実行します。

手順

**Step 1 Cisco Unified Communications Manager [アドミニストレーション](https://www.cisco.com/c/en/us/support/unified-communications/unified-communications-manager-callmanager/products-maintenance-guides-list.html) ガイドの説明に従って、トランク** を検索します。

- **Step 2** [ **Trunk Configuration** ] ウィンドウが表示されたら、[ **SIP trunk Security Profile** ] の設定を見つけ ます。
- **Step 3** セキュリティプロファイルのドロップダウンリストから、デバイスに適用するセキュリティプロ ファイルを選択します。
- **Step 4** [保存(Save)] をクリックします。
- **Step 5** トランクをリセットするには、[ **Apply Config**] をクリックします。 ダイジェスト認証を有効にしたプロファイルを SIP トランクに適用した場合は、トランクの [SIP レルム(SIP Realm)] ウィンドウでダイジェストログイン情報を設定する必要があります。アプ リケーションレベルの認証を有効にするプロファイルを適用した場合は、[アプリケーションユー ザ **(Application User** )] ウィンドウでダイジェストクレデンシャルと許可された認可方式を設定す る必要があります (まだ実行していない場合)。

## **Sip** トランクセキュリティプロファイルと **SIP** トランクの同期

SIPトランクを設定変更を行ったSIPトランクセキュリティプロファイルと同期するには、次の手 順を実行します。これにより、最も影響の少ない方法で未処理の設定が適用されます。(たとえ ば、影響を受けるデバイスの一部では、リセットまたは再起動が不要な場合があります。)

#### 手順

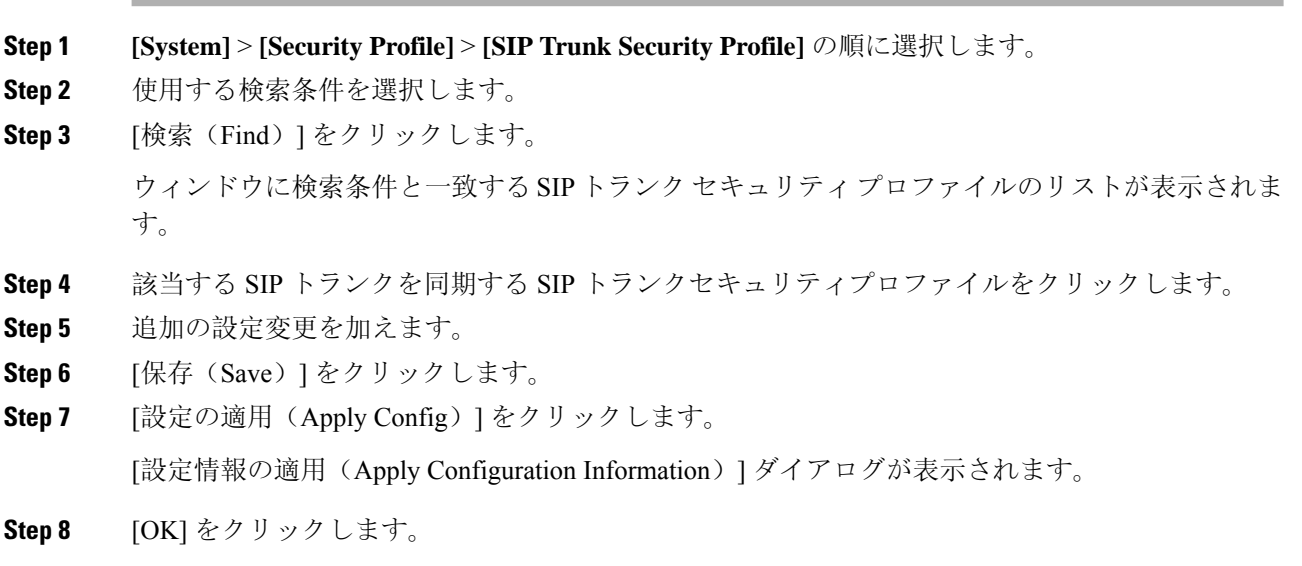

## **Cisco Unified Communications Manager Administration** を使用した **SRTP** の許可

[SRTP を許可する(SRTP Allowed)] チェックボックスは、Unified Communications Managerの次の 設定ウィンドウに表示されます。

- H.323 ゲートウェイの設定ウィンドウ
- [H.225 Trunk (Gatekeeper Controlled) Configuration] ウィンドウ
- [Inter-Cluster Trunk (Gatekeeper Controlled) Configuration] ウィンドウ
- [Inter-Cluster Trunk (Non-Gatekeeper Controlled) Configuration] ウィンドウ
- [SIP トランクの設定 (SIP Trunk Configuration)] ウィンドウ

H.323 ゲートウェイ、ゲートキーパー制御または非ゲートキーパー制御の H.323/H.245/H.225 トラ ンク、SIPトランクの[SRTPAllowed]チェックボックスを設定するには、次の手順を実行します。

#### 手順

- **Step 1** Unified Communications Managerの説明に従って、ゲートウェイまたはトランクを検索します。
- **Step 2** ゲートウェイまたはトランクの設定ウィンドウを開いた後、[SRTP を許可する(SRTP Allowed)] チェックボックスをオンにします。
	- SIP トランクの **[SRTP** を許可する(**SRTP Allowed**)**]** チェックボックスをオンにする 場合は、キーや他のセキュリティ関連の情報がネゴシエーション中に公開されないよ うにTLS暗号化プロファイルの使用を推奨します。非セキュアプロファイルを使用す ると、SRTPは機能しますが、キーはシグナリングおよびトレースで公開されます。こ の場合、UnifiedCommunicationsManagerとトランクの接続先間でネットワークのセキュ リティを確保する必要があります。 注意
- **Step 3** [保存(Save)] をクリックします。
- **Step 4** デバイスをリセットするには、[Reset] をクリックします。
- **Step 5** IPSec が H323 に対して正しく設定されていることを確認します。(SIP の場合は、TLS が正しく設 定されていることを確認してください)。

I

翻訳について

このドキュメントは、米国シスコ発行ドキュメントの参考和訳です。リンク情報につきましては 、日本語版掲載時点で、英語版にアップデートがあり、リンク先のページが移動/変更されている 場合がありますことをご了承ください。あくまでも参考和訳となりますので、正式な内容につい ては米国サイトのドキュメントを参照ください。